## Connect to Outlook 2011/2016 to UT Email Account

## **NOTE: Screen images and/or details seen here may appear different to what is displayed on your screen.**

- 1. Open Outlook
- 2. If this is the first time you have set up an account with Microsoft Outlook, proceed to next step. If you are setting up an additional account, go to **Tools – Accounts** and proceed to step 6.

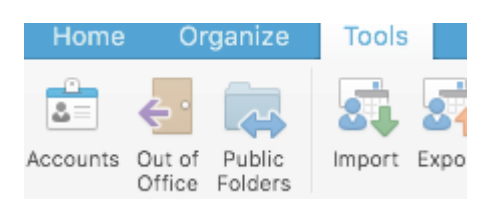

## 3. Select Get Started

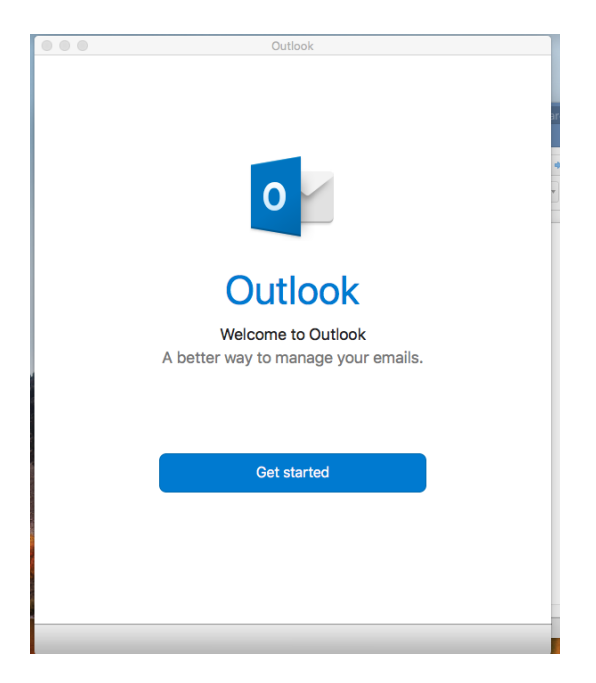

- 4. If this box pops up you may select Not Now or Turn On
	- a. If you need more information, select the About Intelligent Services

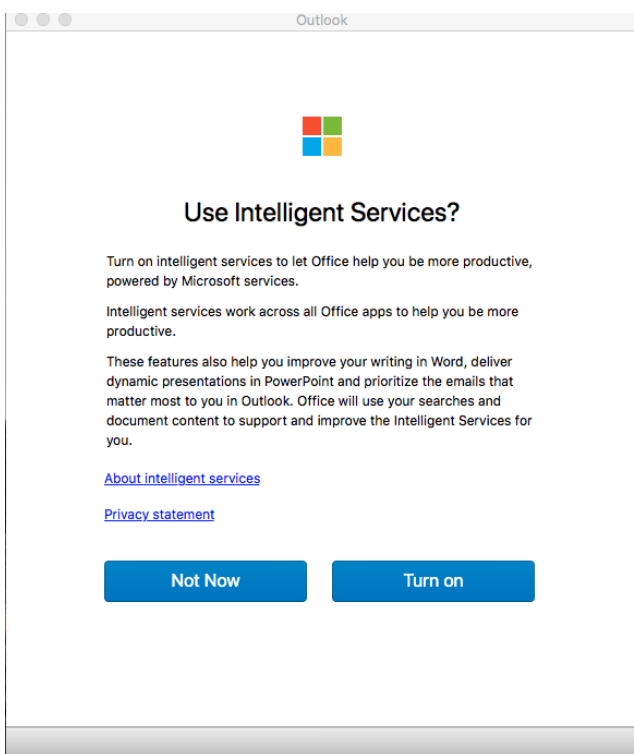

5. Select Start Using Outlook

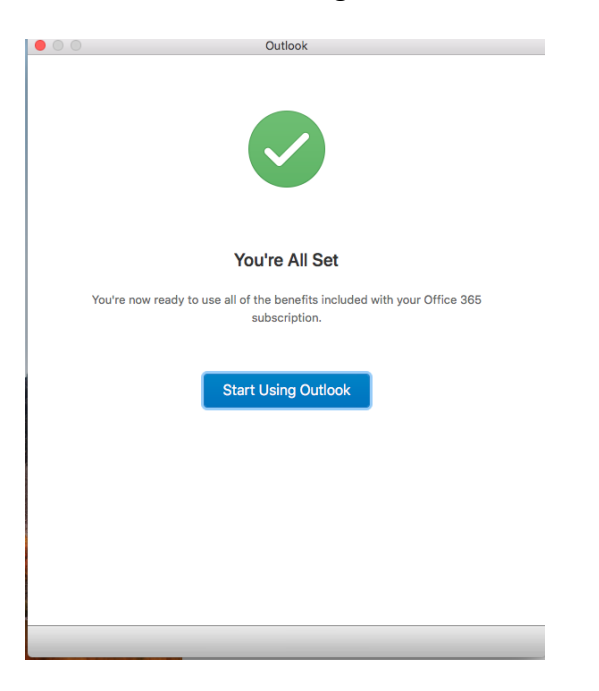

6. Type in your email with your UTAD User ID and @rockets.utoledo.edu [\(rrocket@rockets.utoledo.edu\)](mailto:rrocket@rockets.utoledo.edu) and select continue

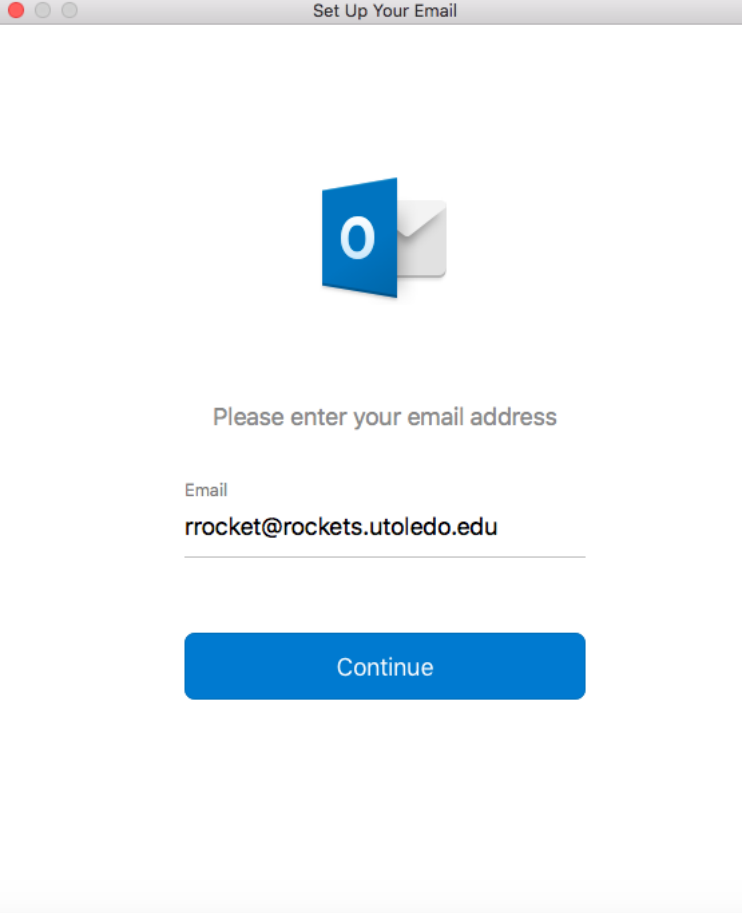

7. Enter your password

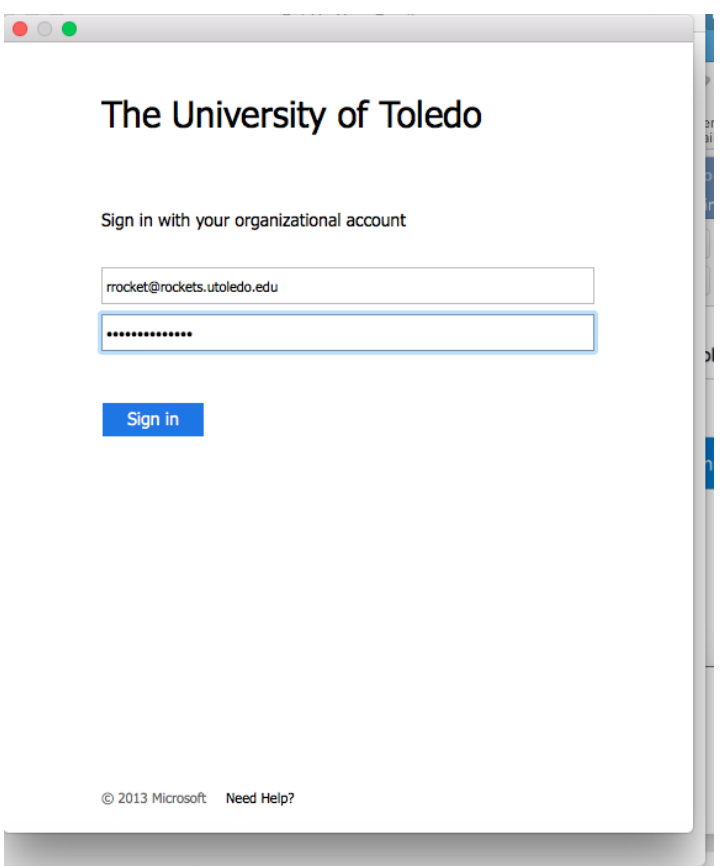

8. Select Done

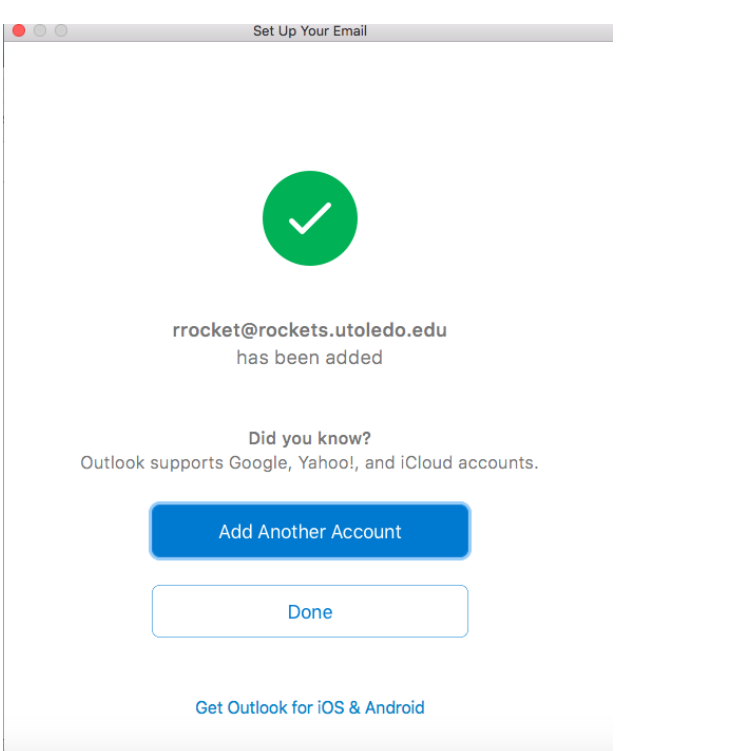